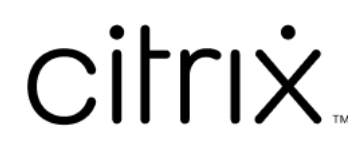

# **Citrix Files para Android**

# **Contents**

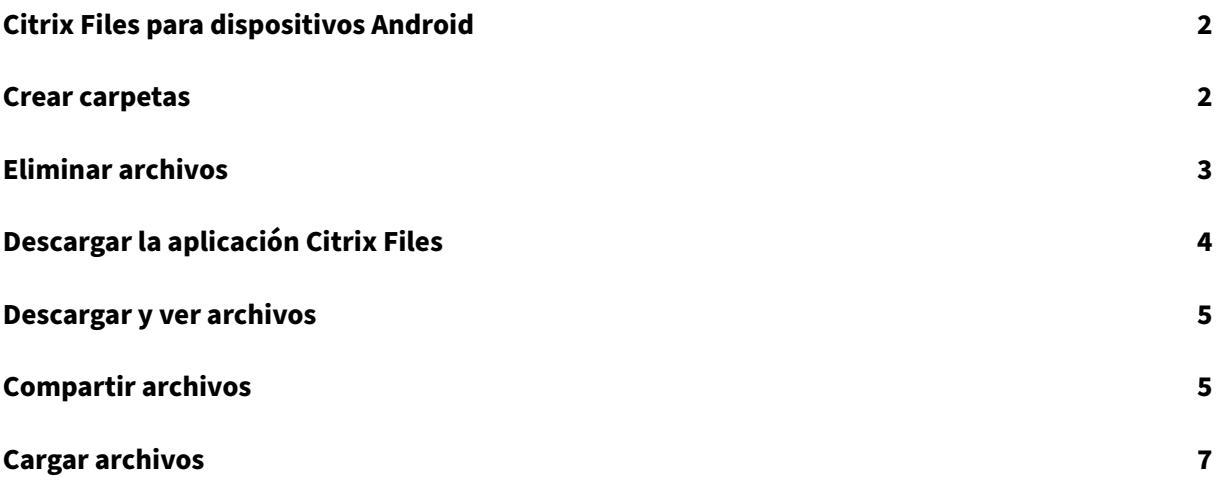

## <span id="page-2-0"></span>**Citrix Files para dispositivos Android**

## July 25, 2023

Citrix Files para Android le ayuda a intercambiar archivos de una manera sencilla, segura y profesional.

Es un administrador de archivos diseñado para empresas que ofrece:

- Almacenamiento y uso compartido de datos seguros
- Uso y configuración personalizables
- Un galardonado servicio de atención al cliente
- Herramientas que le permiten colaborar más fácilmente y trabajar desde cualquier dispositivo Android, en cualquier momento y en cualquier lugar.

Idiomas disponibles: alemán, francés, español, japonés, chino simplificado, coreano, neerlandés, polaco, ruso y portugués.

## **Requisitos y limitaciones**

- Una tableta o teléfono Android.
- Esta aplicación se puede utilizar en un Chromebook de Google.
- Los requisitos del dispositivo y la versión de Android se pueden encontrar en la página de la aplicación de Google Play Store.

## **Nota:**

Los archivos cuyo nombre tiene más de 40 caracteres no se pueden cargar a través de la aplicación móvil de Citrix Files. El límite de caracteres incluye la extensión del nombre de archivo.

## <span id="page-2-1"></span>**Crear carpetas**

#### July 25, 2023

En los pasos siguientes, se explica cómo crear carpetas en Citrix Files con un dispositivo Android.

- 1. Abra la carpeta personal o compartida en la que quiera crear una carpeta.
- 2. Toque el círculo azul + para abrir el menú. Aparecerá el menú.

3. Toque **Crear carpeta** en el menú. Aparecerá la pantalla **Crear carpeta**.

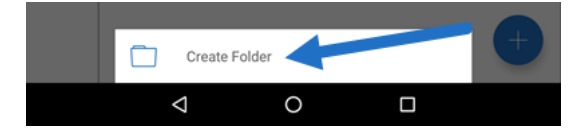

- 4. Introduzca un nombre para la nueva carpeta y las notas deseadas en las secciones correspondientes.
- 5. Toque **Crear carpeta**. Aparecerá la ventana de nueva carpeta.

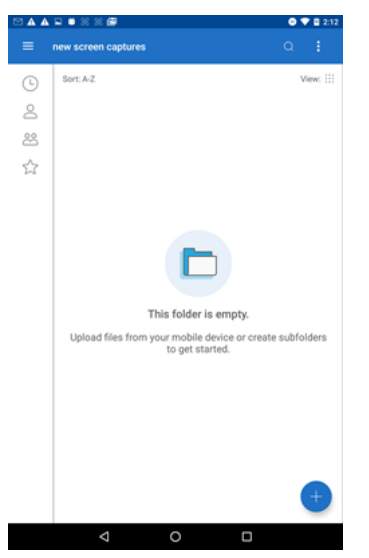

## <span id="page-3-0"></span>**Eliminar archivos**

July 25, 2023

En los pasos siguientes, se explica cómo eliminar archivos en Citrix Files con un dispositivo Android.

- 1. En el dispositivo, vaya a la carpeta que contiene el archivo que quiere eliminar.
- 2. Toque los puntos suspensivos verticales.
- 3. Toque Eliminar en el menú. Aparecerá una pantalla de confirmación.

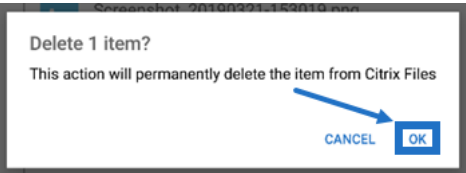

4. Toque Aceptar en la pantalla de confirmación para eliminar el archivo. Aparecerá el mensaje "Archivo eliminado"en la sección inferior de la pantalla.

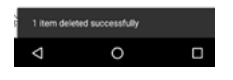

# <span id="page-4-0"></span>**Descargar la aplicación Citrix Files**

July 25, 2023

En los pasos siguientes, se explica cómo descargar Citrix Files para su dispositivo y cómo iniciar sesión en su cuenta de Citrix Files.

- 1. Abra la aplicación Play Store en su dispositivo.
- 2. Busque Citrix Files.
- 3. Toque Instalar.

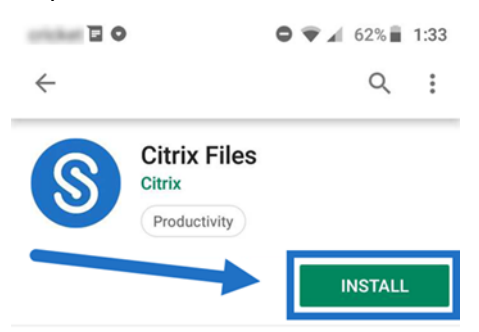

- 4. Toque el icono de Citrix Files para abrir.
- 5. Introduzca la información de inicio de sesión de Citrix.

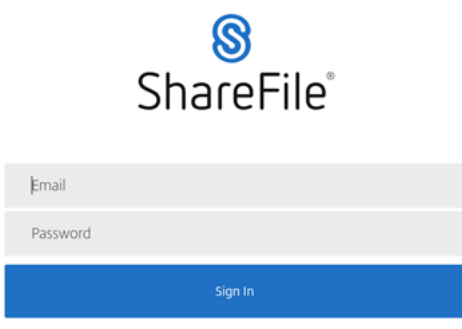

Citrix Files se abre y muestra sus carpetas.

## <span id="page-5-0"></span>**Descargar y ver archivos**

July 25, 2023

En los pasos siguientes, se explica cómo descargar archivos en Citrix Files con un dispositivo Android.

- 1. En el dispositivo, vaya a la carpeta que contiene los archivos que quiere descargar.
- 2. Toque el archivo. Aparecerá el archivo.
- 3. Toque los puntos suspensivos verticales para abrir el menú.
- 4. Toque Abrir en.

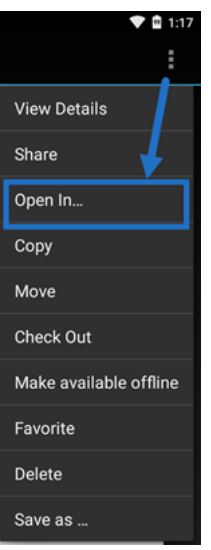

La aplicación seleccionada dependerá del tipo de archivo que descargue. Seleccione la aplicación correspondiente al archivo que ha seleccionado.

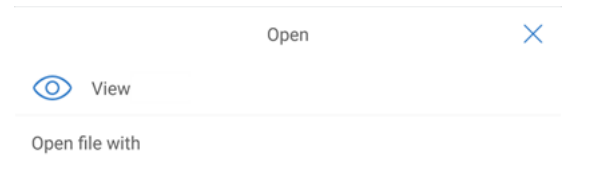

# **Compartir archivos**

July 25, 2023

En los pasos siguientes, se explica cómo compartir archivos en Citrix Files con un dispositivo Android.

- 1. En el dispositivo, vaya a la carpeta que contiene los archivos que quiere compartir.
- 2. Toque los puntos suspensivos verticales.
- 3. Toque Compartir en el menú.

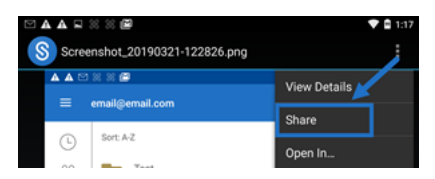

4. La siguiente pantalla le permite seleccionar entre las siguientes opciones: Compartir por correo de Citrix Files, Copiar un enlace o Enviar una copia. Para estos pasos, vamos a utilizar Compartir por correo de Citrix Files.

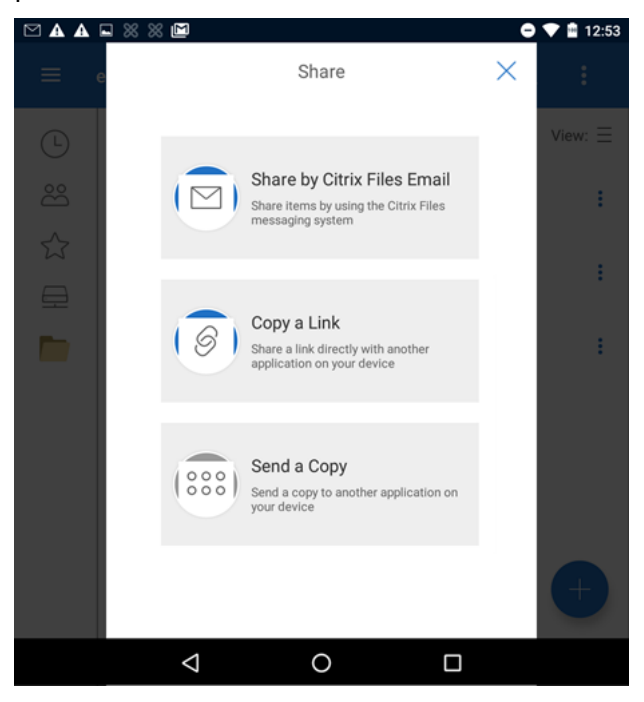

Aparecerá el mensaje "Archivo eliminado"en la sección inferior de la pantalla.

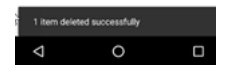

- 5. Toque Compartir por correo de Citrix Files
- 6. Introduzca un destinatario para el mensaje. Puede introducir una dirección de correo elec‑ trónico manualmente o seleccionar usuarios de la libreta de direcciones.
- 7. Introduzca un asunto para el mensaje. Si es necesario, puede introducir texto adicional en el cuerpo del mensaje.
- 8. Modificar opciones de mensaje le permite personalizar lo siguiente:
	- Enviarme una copia de este mensaje: Se recibe una copia del mensaje de correo elec‑ trónico.
- Requerir a los destinatarios que inicien sesión: Se solicita a los destinatarios que inicien sesión con su cuenta de Citrix. Si el destinatario no es aún usuario de la cuenta, se le solicita crear un nombre de usuario y una contraseña para poder acceder al archivo.
- Notificarme después de un acceso a los archivos: Se recibe un correo de notificación cuando se acceda al archivo o se descargue
- Permitir a los destinatarios: Debe elegir entre ver y descargar con marca de agua o tener control pleno.
- El acceso caduca: Debe establecer cuánto tiempo será accesible el enlace de descarga. Si se envía un archivo almacenado en el equipo, adopta el tiempo predeterminado que los archivos pueden permanecer en la Caja de archivos.
- Accesos por usuario: Limita la cantidad de vistas o descargas.
- Enlazar siempre con la versión más reciente del archivo: Esta función solo está disponible para los usuarios que tienen habilitado control de versión de archivos.
- 9. Haga clic en Enviar enlace de archivo cuando esté listo. Aparecerá el mensaje "Archivo compar‑ tido"en la sección inferior de la pantalla.

Siga las instrucciones para que la aplicación de correo envíe el mensaje que incluye el enlace. El destinatario recibe un mensaje:

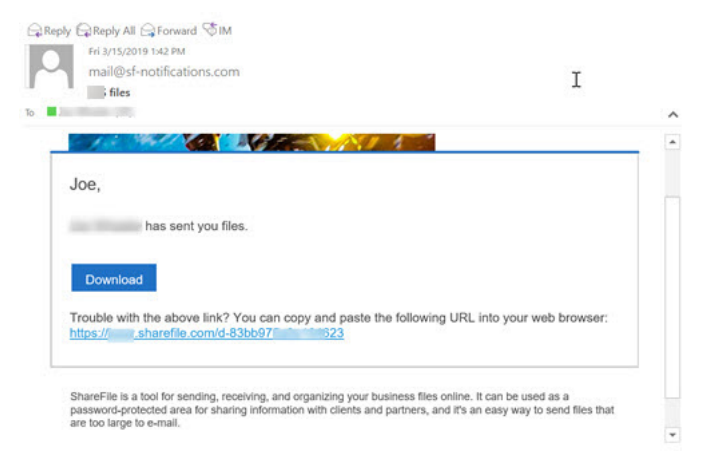

# **Cargar archivos**

July 25, 2023

En los pasos siguientes, se explica cómo cargar archivos en Citrix Files con un dispositivo Android.

- 1. Toque el círculo azul + para abrir el menú. Aparecerá el menú.
- 2. Toque Cargar archivos.
- 3. Elija entre las opciones disponibles para cargar.

## **Nota:**

Es posible que se le solicite autorizar a Citrix Files a acceder a las funciones de su dispositivo.

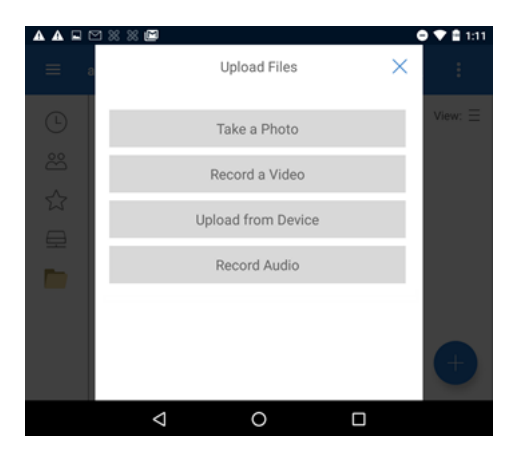

- 4. Toque los elementos que quiera cargar con un toque largo para seleccionar varios elementos.
- 5. Toque Abrir.

El archivo se carga en su dispositivo.

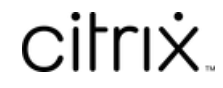

© 2024 Cloud Software Group, Inc. All rights reserved. Cloud Software Group, the Cloud Software Group logo, and other marks appearing herein are property of Cloud Software Group, Inc. and/or one or more of its subsidiaries, and may be registered with the U.S. Patent and Trademark Office and in other countries. All other marks are the property of their respective owner(s).

© 1999–2024 Cloud Software Group, Inc. All rights reserved. 9